# Mantis tickets

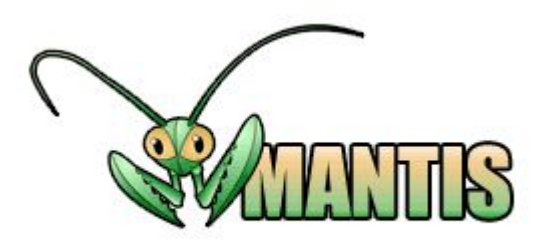

## **Этап 1. Создание тикета**

Жизненный цикл тикета начинается с того, что тестировщик создает его **Report Issue**), заполняя поля

- Проект (Project)
- Категория (Category)
- Воспроизводимость (Reproducibility)
- Строгость (Severity)
- Приоритет (Priority)
- Краткое описание (Summary)
- Полное описание (Description)
- Шаги воспроизведения (Steps to reproduce)
- Дополнительная информация (Additional information)
- Прилагаемая документация (Related documents)

Тикет будет иметь статус **NEW**, пока его не переведут (**assign**) на девелопера, который должен будет решать обозначенную проблему.

Перевод может происходить вручную или автоматически (если имеется девелопер «по умолчанию» - «**default developer**»)

### **Этап 1. Создание тикета**

Остановимся подробнее на некоторых из полей, которые нужно заполнять:

### Этап 1. Создание тикета. **Category**

Категория (Category) - атрибут, характеризующий аспект продукта, с которым связана проблема

Design - дизайн (пользовательский интерфейс)

Other  $-\mu$   $\mu$ 

Programming - программирование (функциональные возможности)

Translation - перевод

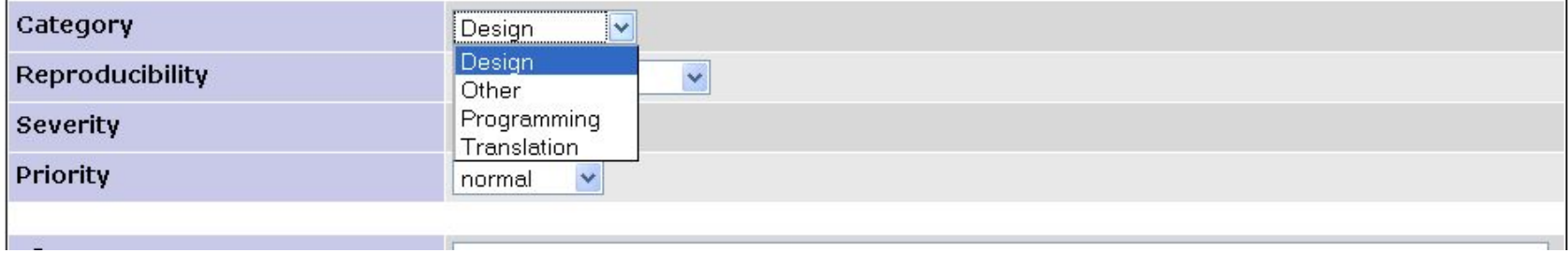

### Этап 1. Создание тикета. **Reproducibility**

#### Воспроизводимость:

Always - всегда Sometimes - иногда Random - редко Have not tried - не пытался (-лась) воспроизвести Unable to reproduce - невозможно воспроизвести

N/A - компонент (функциональность) недоступны

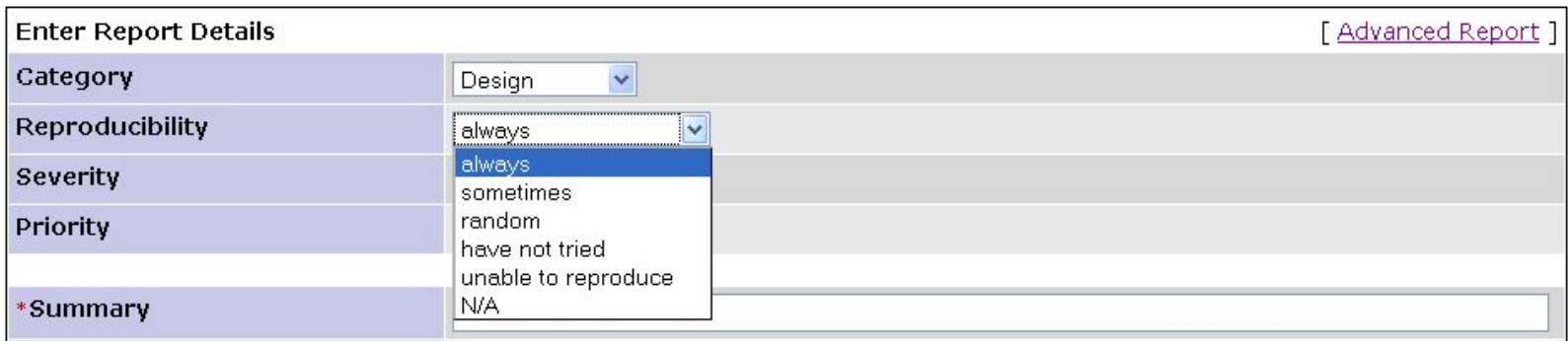

### Этап 1. Создание тикета. Severity

#### атрибут, характеризующий влияние дефекта на работоспособность

#### приложения.

#### Строгость:

**Feature – описанная в тикете проблема вовсе не является проблемой** 

Trivial - незначительная, мелкая проблема

**Text - проблема в тексте** 

Tweak - то же самое, что Trivial, удалена из последней версии Мантиса

Minor - незначительная ошибка, зачастую касающаяся пользовательского интерфейса

Major – значительная ошибка, нарушающая работу тестируемой функции

Crash - аварийный отказ работы продукта

Block - блокирующая ошибка, приводящая продукт в нерабочее состояние

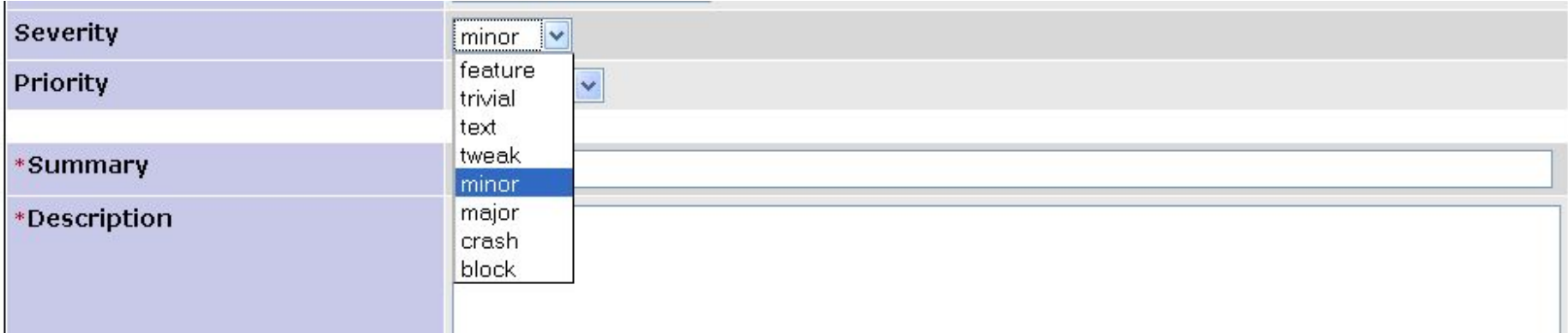

### Этап 1. Создание тикета. Priority

атрибут, указывающий на очередность выполнения задачи или устранения дефекта

#### Приоритет

None - OTCYTCTBYET

Low - низкий

Normal - нормальный

High - высокий

Urgent - срочный

Immediate - неотложный

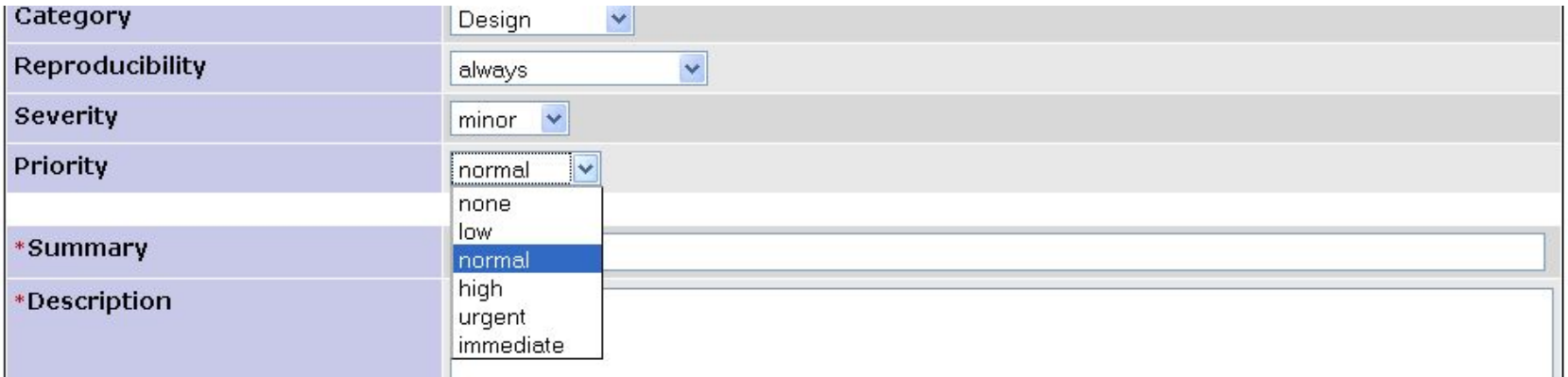

### **Этап 1. Создание тикета. Summary & Description**

*• Комментарий одного из разработчиков:* «Прочитав короткое описание бага (Bug Summary), я должен понять **в чем состоит проблема**, прочитав детальное описание бага (Bug Description) я должен знать **строку кода, которую нужно править**».

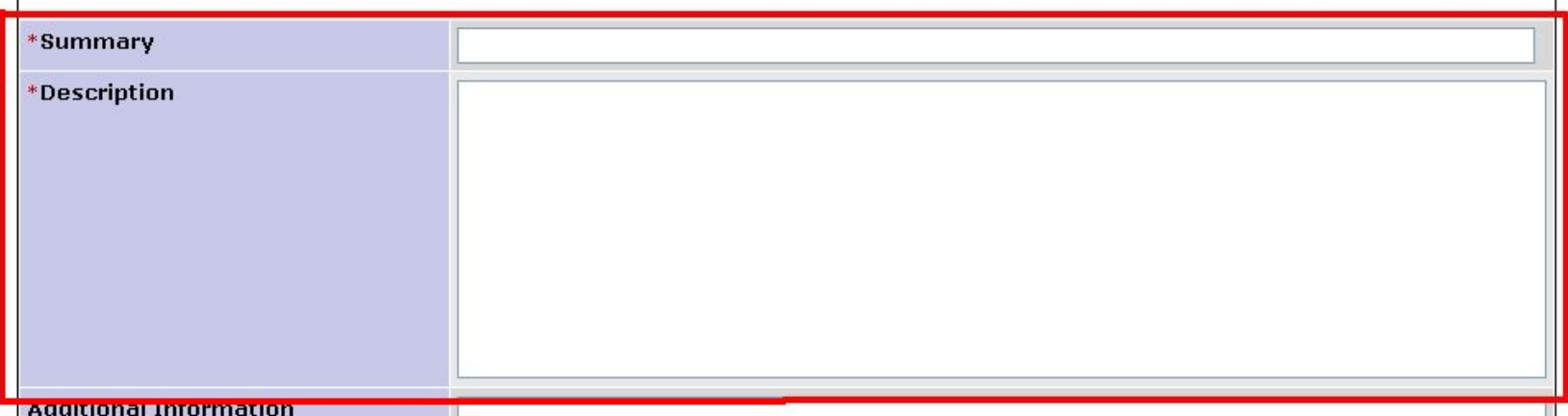

### **Этап 1. Создание тикета. Summary**

краткое, сжатое описание проблемы, явно указывающее на **причину и тип** ошибочной ситуации (но не просто название функционал Ундершин и Рангента, и эта проблема произошла)

### **Неудачные Summary**

- «The button "slide show"»
- «Videoarchiv»
- «Gallery»
- «Incorrect work of "slide show" button in the full-screen mode»
- «Buttons in video player can't be accessed via keyboard»
- «Incorrect print version for the gallery pages»

### **Этап 1. Создание тикета. Description**

– более подробное изложение проблемы.

В поле **Description** кроме прочего обязательно следует указывать

- **• Название браузера** (браузеров), в котором наблюдается баг.
- **• Ссылку** на страницу, где этот баг обнаружен.

**Description** для обозначенных выше ситуаций будет выглядеть так:

• «All the browsers

http://www.kerckhoff-klinik.de/aktuelles/bildergalerien/

It's not possible to stop slide show using the corresponding button in the galleries»

• "Firefox, Chrome, Safari, Opera http://www.kerckhoff-klinik.de/aktuelles/videoarchiv/

Buttons in video player can't be accessed via keyboard (using Tab and Shift+Tab)"

 $\degree$  'IE7

#### http://www.kerckhoff-klinik.de/aktuelles/bildergalerien/

The photos are placed improperly in the Print version (please find more details in the attached file Print\_vers.pnj)"

• Для того, чтобы отчеты были более понятны и легко воспроизводимы, обязательным для заполнения становится поле **Steps to reproduce.** Для того, чтобы это поле стало доступным, нужно выбрать режим «**Advanced report**» в правом верхнем углу страницы (выбирать нужно сразу, т.к. при выборе этого режима пропадают все введенные Вами данные):

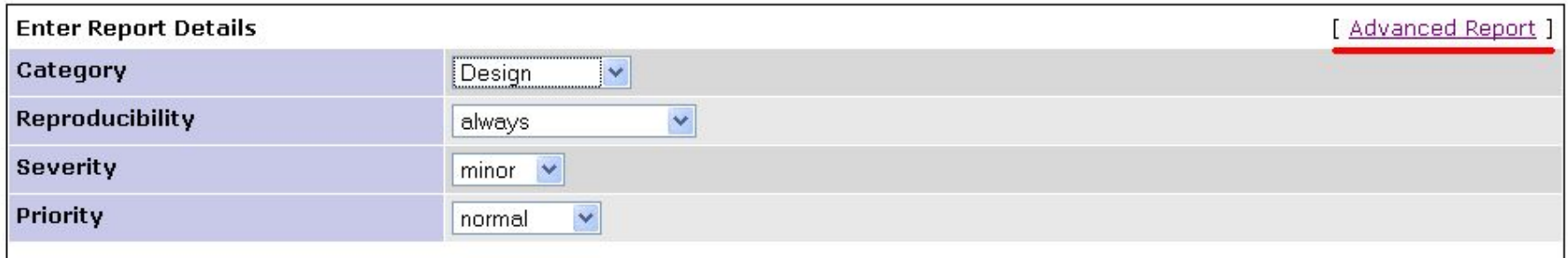

В поле **Steps to reproduce** необходимо кратко и ясно указать шаги воспроизведения бага.

Если ошибка произошла в административной части сайта, обязательно должны

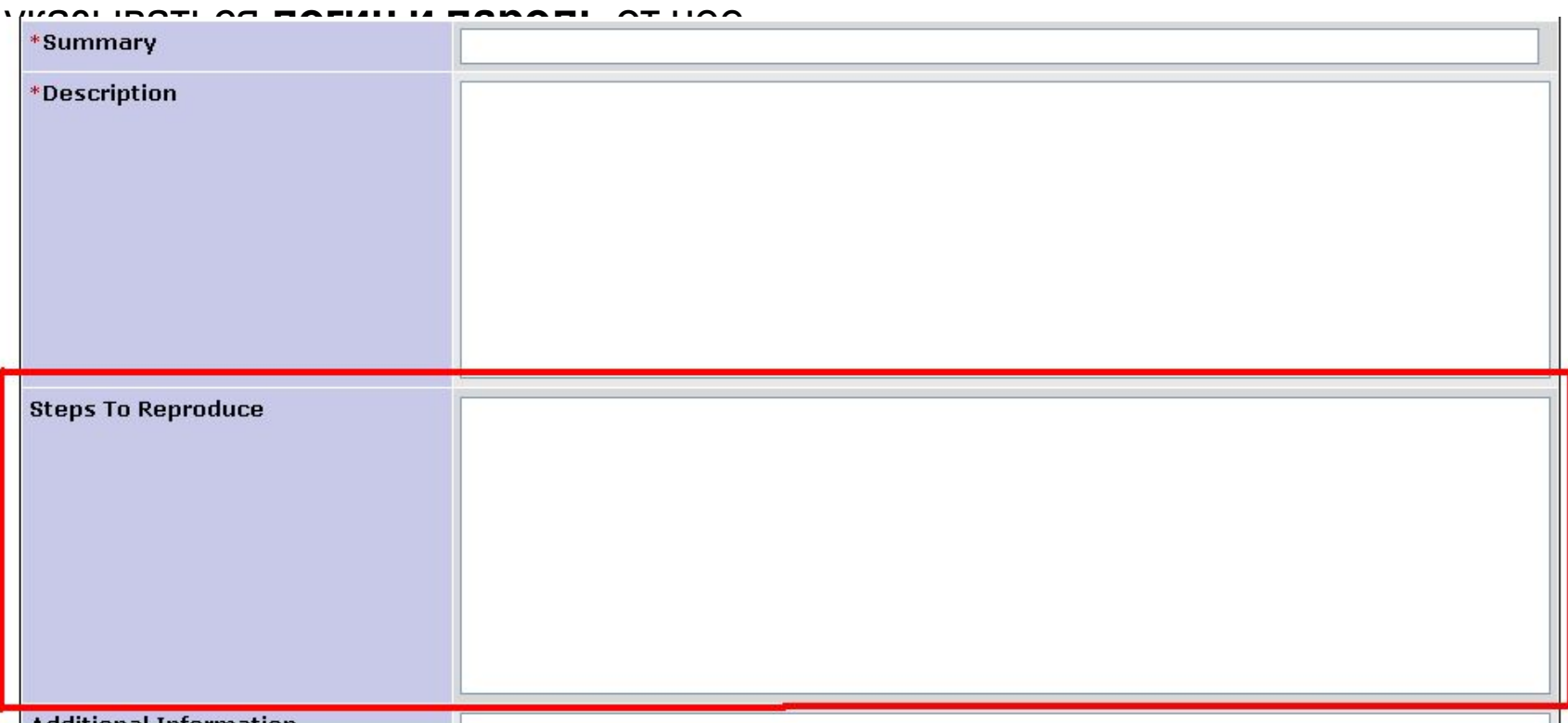

### **Пример**

Проблема с удалением новостей: при удалении новостей не появляется окно с сообщением «Действительно ли Вы хотите

удалить новость?» и кнопками «Да», «Отменить».

- 1. Go to http://klinik-demo.dialog-webdesign.eu/admin
- 2. Login/ password admin/admin
- 3. Go to http://klinik-demo.dialog-webdesign.eu/aktuelles/news\_alle/fuer \_mitarbeiter/
- 4. Press "Anzeige hinzufügen"
- 5. Fill the field "Titel-text" and "Datum" (Heute)
- 6. Press "Speichern"
- 7. Find your news announcement in the list (it must be the  $1<sup>st</sup>$ )
- 8. Press "Löschen"

**Expected result** – it should be a warning message **Actual result** – the announcement is deleted without any warning.

## **Этап 2. Обработка тикета**

После того, как тикет создан, он переводится на разработчика (разработчик узнает об этом благодаря электронному письму). Он рассматривает проблему и ищет пути ее решения. На протяжении этого времени он может

- добавлять заметки,
- изменять свойства тикета (Resolution, Status, Priority),
- прикреплять дополнительные файлы
- переводить тикет на другого разработчика.

### **Этап 2. Обработка тикета. Resolution**

#### Статус, назначаемый девелопером:

- **open** проблема остается нерешенной
- **fixed** проблема решена
- **Reopened** проблема была решена или закрыта, но открыта снова
- **duplicate** тикет дублирует уже имеющийся
- **not fixable**  невозможно решить проблему
- **no change required**  продукт будет лучше, если не исправлять проблему
- **suspended** решение проблемы приостановлено
- **won't fix**  разработчик не будет решать данную проблему (из-за отсутствия времени или потому что ее решение повлечет за собой появление новых проблем)

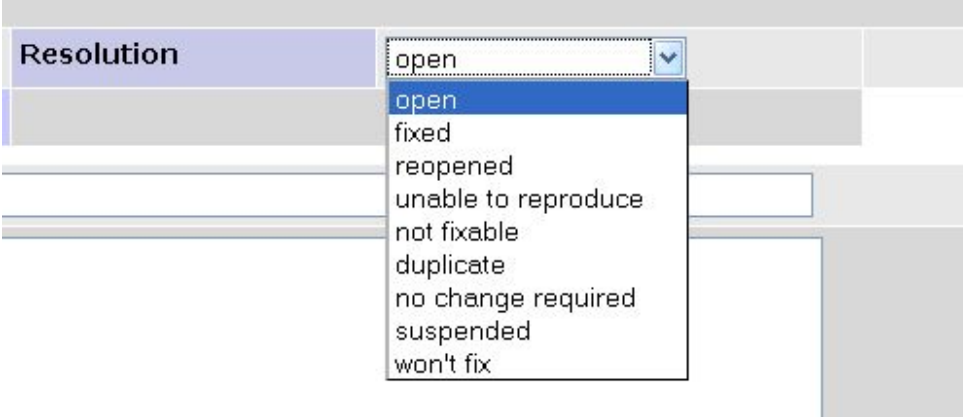

# Этап 2. Обработка тикета. **Status**

#### Статус:

New - новый тикет, который еще не переводился на разработчика

Feedback - статус, присваиваемый при повторном открытии тикета

Need clarification - нужно пояснение

Assigned – тикет обрабатывается разработчиком ПО

Resolved - проблема устранена

**Closed** - тикет закрыт

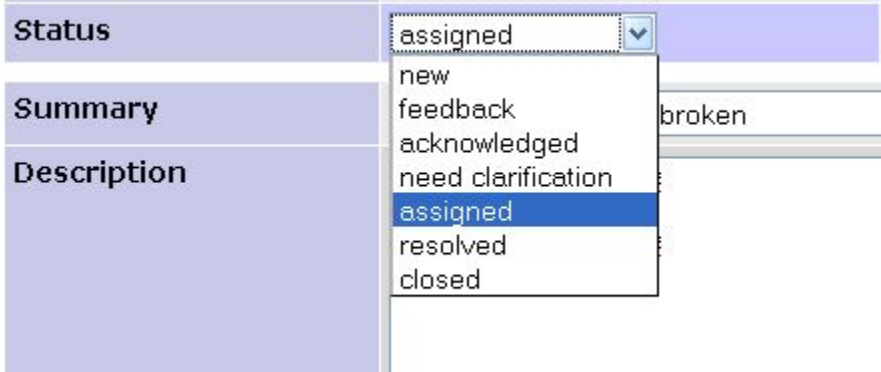

### **Этап 3. Закрытие тикета**

Важно, чтобы разработчик, решивший проблему, **не закрывал тикет самостоятельно**, а переводил его на **автора** этого тикета или на **лицо, ответственное за процесс тестирования** сайта.

Последовательность действий девелопера после устранения

бага:

1. Добавить **подробный** комментарий о том, что именно

и как именно исправлено (см. пункт Notes).

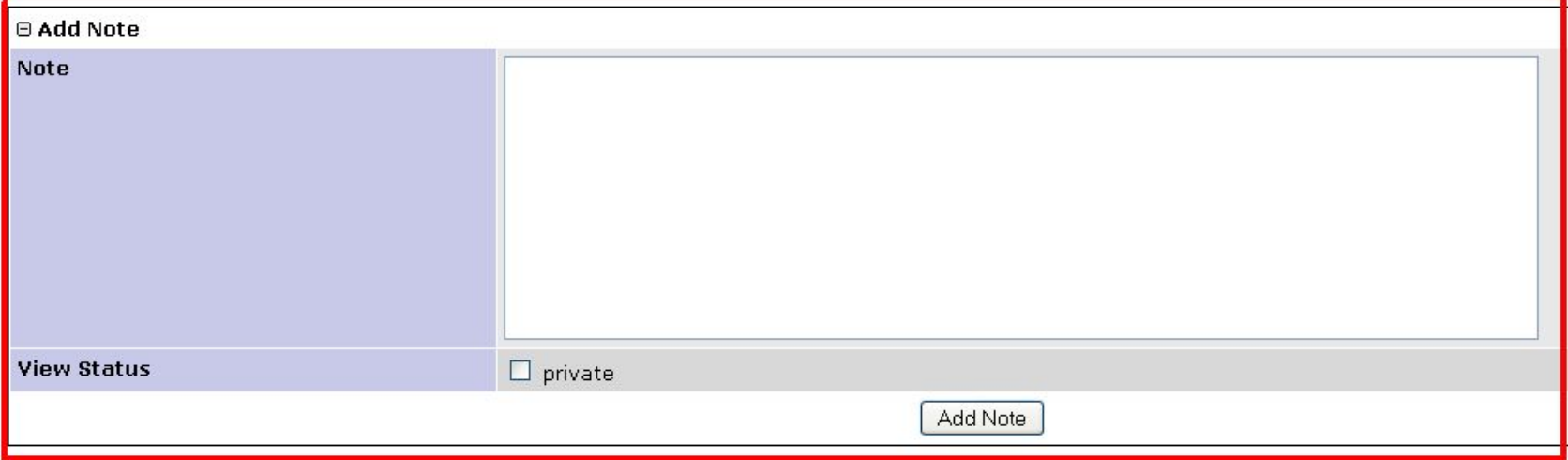

### 2. Изменить значение поля «Resolution» с «Open» на «Fixed»:

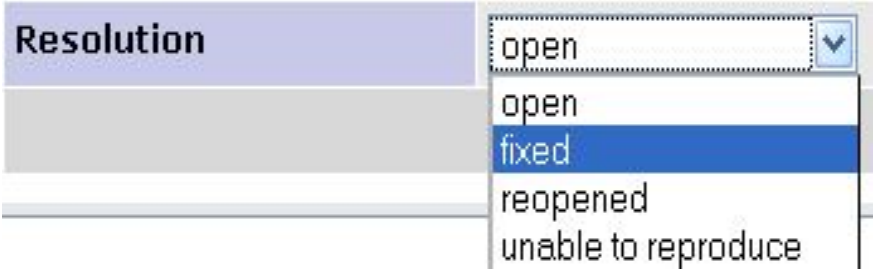

### 3. Изменить значение поля «Status» с «Assigned» на «Resolved»:

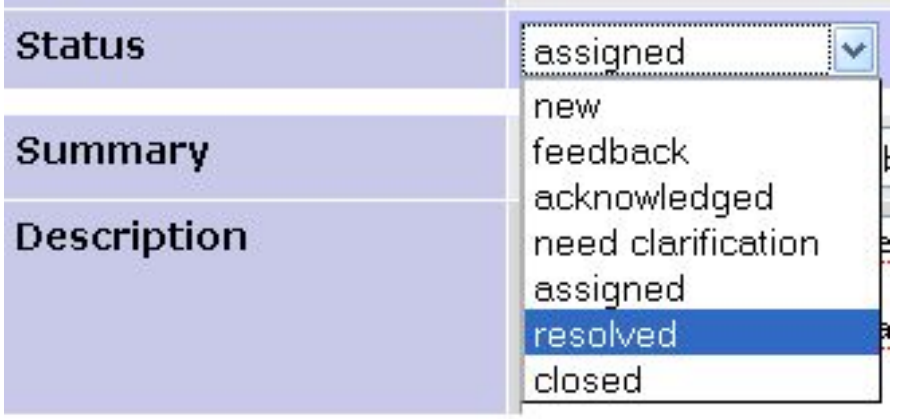

4. Перевести тикет на автора этого тикета:

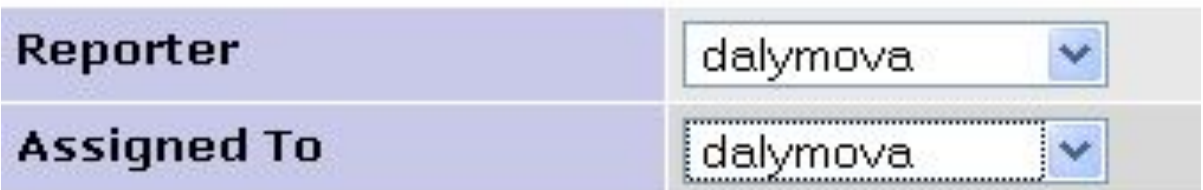

## **Этап 3. Закрытие тикета.**

Несколько слов о правильном оформлении **Notes**. Речь пойдет не о всех комментариях, а о последнем комментарии разработчика, устранившего баг.

### **Этап 3. Закрытие тикета. Notes**

Комментарий человека, устранившего баг, должен содержать подробную информацию о том, **ЧТО** и **ГДЕ** он поменял.

+ Соответственная документация по этому вопросу должна помещаться им в **SVN**

с указанием в отдельном комментарии **номера данного тикета** и **номера версии**

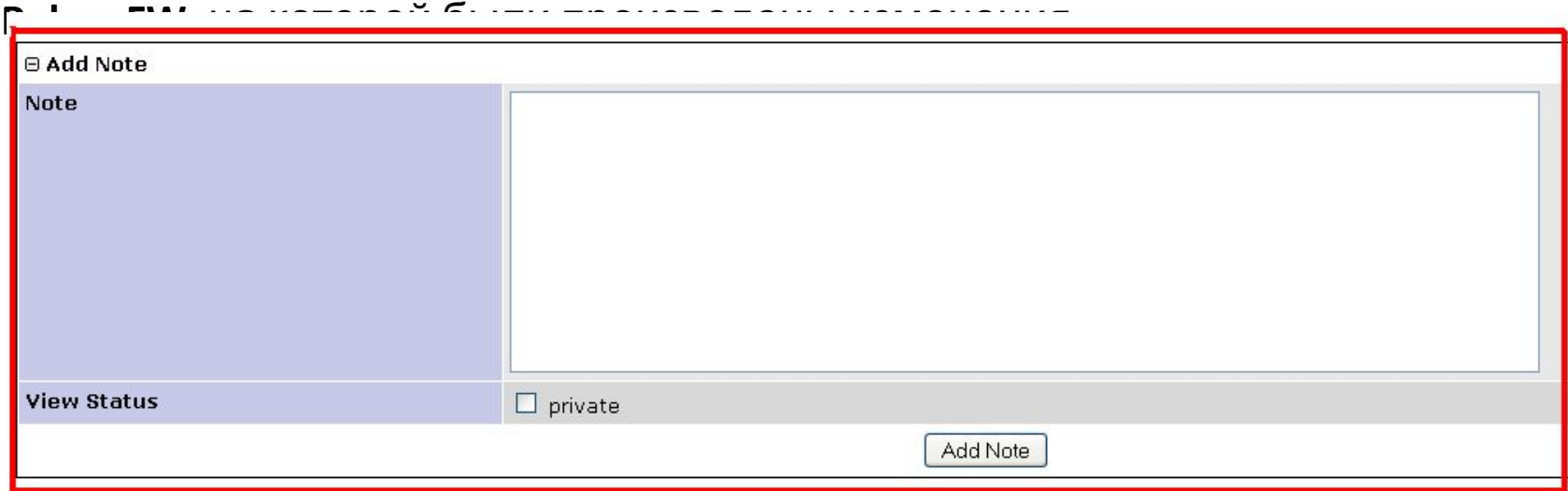

### **Этап 3. Закрытие тикета. Notes Пример:**

Проблема: в английской и русской версиях сайта хедеры для разделов не меняются.

### **Удачный комментарий**

### **Неудачные комментарии**

- «Issue was fixed"
- «Done»

**Issue was fixed. Issue description:**

file

\Kerckhoff-Klinik\Site\trunk\sources\Klinik\k k\views\layouts\default.phtml contains "switch" structure wich changes headers depending on locale and current url. This switch didn't take into account urls for several pages in uk and en locales.

#### **Fix description:**

Switch was changed to fully support uk and en locales.

#### **Changed files:**

\Kerckhoff-Klinik\Site\trunk\sources\Klinik\k k\views\layouts\default.phtml

## **Этап 3. Закрытие тикета. Действия тестировщика**

Автор тикета, на которого переведен этот тикет со статусом "resolved" и резолюцией "fixed",

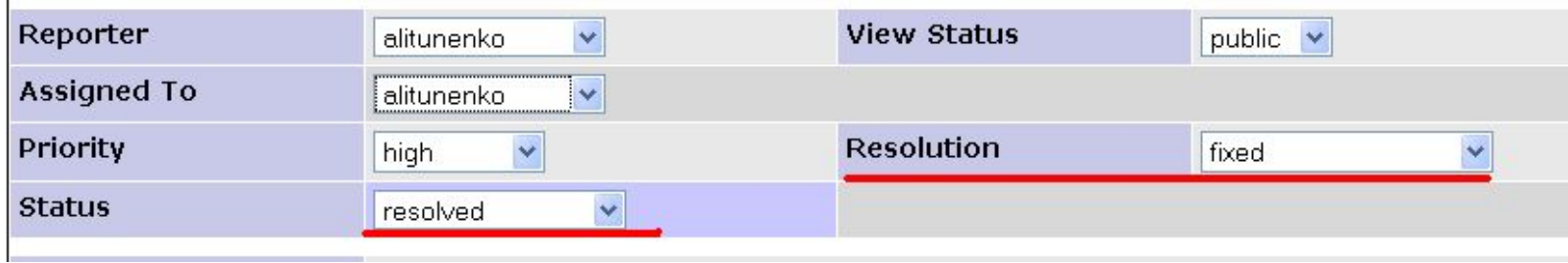

- 1. Проверить, действительно ли решена проблема.
- 2. Если да присвоить тикету статус «**closed**».
- 3. Если нет добавить соответственный комментарий (**Add a note**), изменить резолюцию на "open" и перевести тикет обратно на девелопера (**assign**).

### **Этап 4. Повторное открытие тикета**

Иногда тикет приходится «возвращать к жизни». Это происходит с проблемами, имеющими статус решенных (**resolved**) или закрытых (**closed**) в 2 случаях:

- 1. Если они значились как «**fixed**» и появились снова
- 2. Если они значились как «**won't fix»** (т.е. по каким- либо причинам были отклонены разработчиком в прошлом), но требуют решения в настоящем.

### **Этап 4. Повторное открытие тикета**

При «воскрешении» тикета необходимо:

1. Присвоить ему статус «**feedback**»

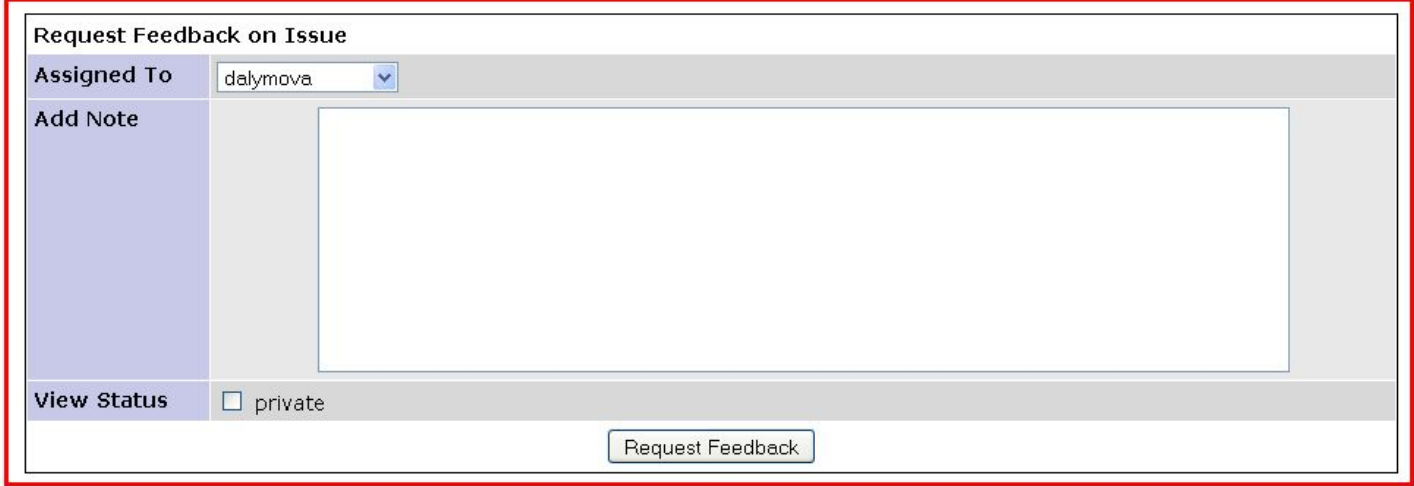

2. Добавить комментарий **(Add a note)**, в котором указываются причины воскрешения».

После этого он может быть переведен **(assigned)** на девелопера для дальнейшей

обработки.